## **Adding a Patient to My Patient List**

1. Click the My Patient List icon on the right side of the patient banner to add patient to your My Patient List

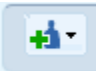

2. Click the check box next to My Patients List, then click Done.

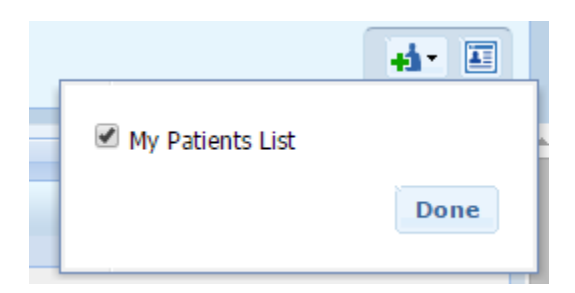

3. Specify a Patient-Provider relationship and click Save.

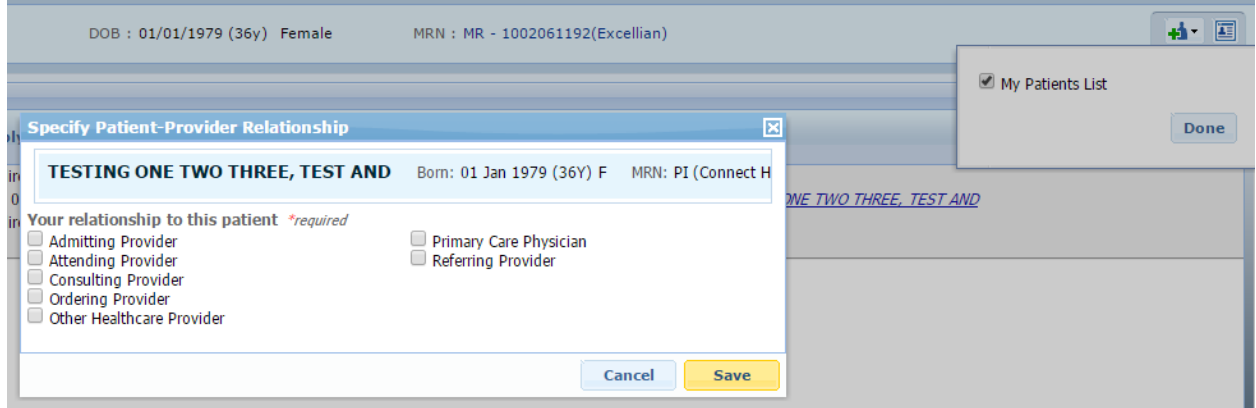

4. To remove patient from My Patient List, click the trash can icon to the right of patient ID and Relationship columns.

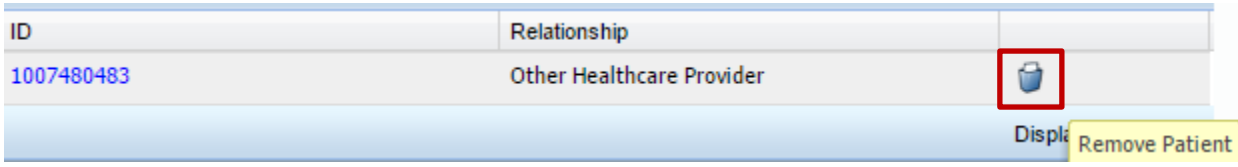

5. Patients can also be added to My Patient List from My Recent Patients on the My Workspace page.

6. Click on the patient you want to add, then click the Add to… drop down and select My Patients List.

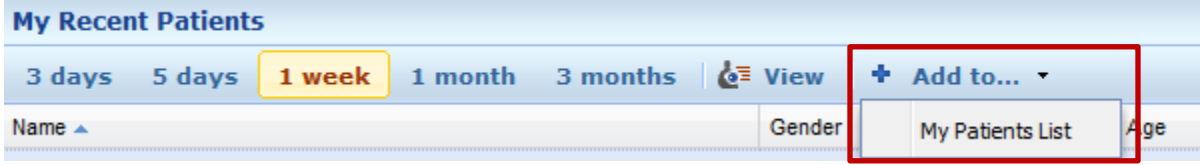